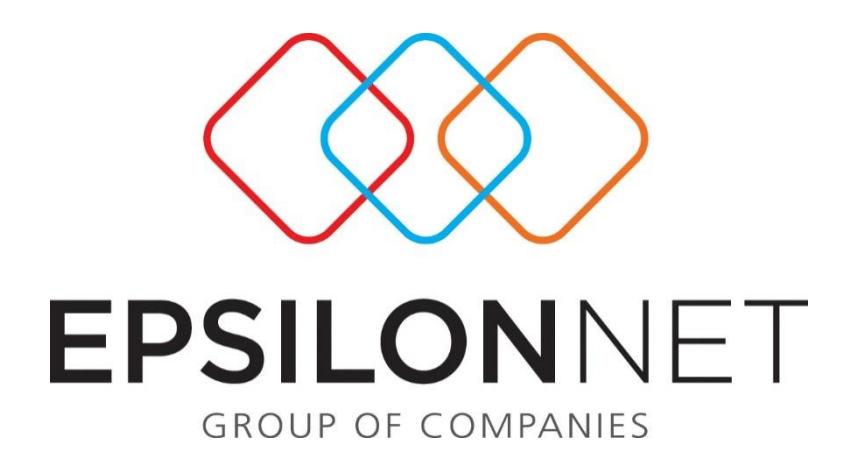

## Εισαγωγή Αρχείων Από Εφαρμογές Business

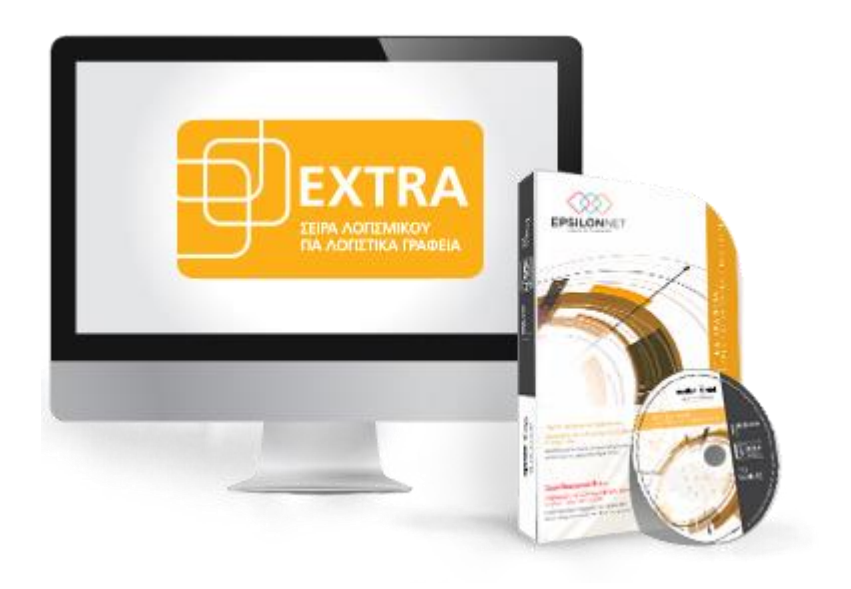

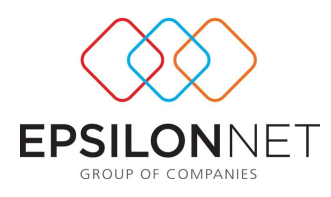

*Το συγκεκριμένο εγχειρίδιο δημιουργήθηκε για να βοηθήσει την κατανόηση της διαδικασίας εισαγωγής αρχείων από εφαρμογές Business. Παρακάτω προτείνεται μια αλληλουχία ενεργειών την οποία ο χρήστης πρέπει να ακολουθήσει για να αξιοποιήσει τις δυνατότητες της εφαρμογής.*

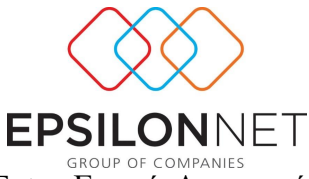

Αρχικά ο χρήστης από το κεντρικό μενού της εφαρμογής Extra Γενική Λογιστική Παράμετροι  $\rightarrow$  Εφαρμογών Epsilon Net  $\rightarrow$  Εισαγωγή από Business Software,

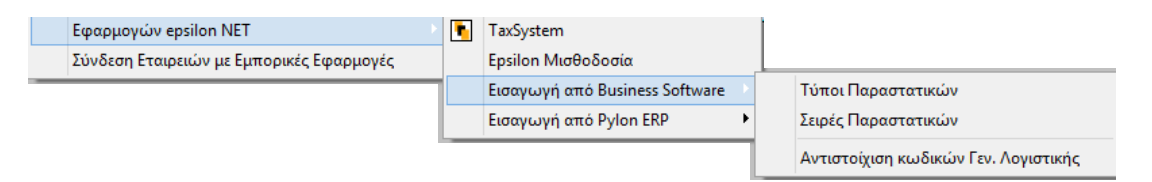

Σε αυτό το μενού έχουμε την δυνατότητα να καθορίζουμε τον κωδικό κίνησης, κάθε παραγόμενου άρθρου, από τον συνδυασμό του τύπου παραστατικού και της σειράς αυτού. Για τον σκοπό αυτό, μπορεί ο χρήστης από το μενού Συντήρηση -> Αντιγραφή Παραμέτρων από Εταιρεία -> Γενικών Παραμέτρων να αντιγράψει παραμέτρους από την πρότυπη εταιρεία της Epsilon Net με κωδικό «99996 Epsilon Net Γενική Λογιστική». ώστε να εμφανισθούν οι ενεργοί συνδυασμοί τύπων παραστατικών και αριθμών σειράς.

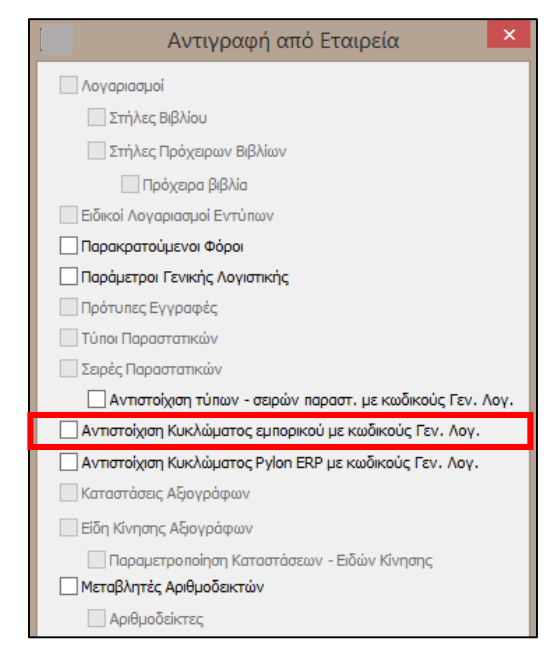

Επιλέγοντας λοιπόν από το Βασικό μενού, Παράμετροι- Εισαγωγή από Business Software > Τύποι Παραστατικών εμφανίζεται ο παρακάτω πίνακας:

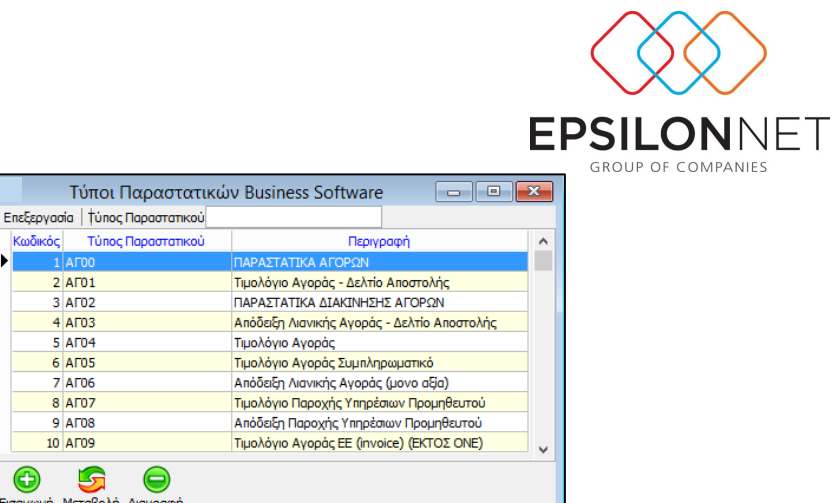

Στο σημείο αυτό επιλέγοντας εισαγωγή, εμφανίζεται ο παρακάτω πίνακας όπου εισαγάγουμε τον Κωδικό, τον τύπο Παραστατικού και την Περιγραφή. Επιλέγοντας «Μεταβολή» έχουμε την δυνατότητα να μεταβάλουμε τα στοιχεία του Τύπου Παραστατικού και αντίστοιχα επιλέγοντας «Διαγραφή» έχουμε την δυνατότητα να διαγράψουμε κάποιον τύπο παραστατικού που έχουμε ήδη δημιουργήσει.

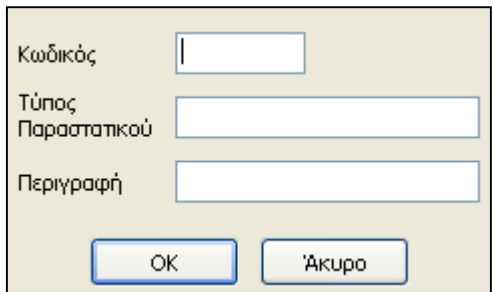

Κατά τον ίδιο τρόπο επιλέγοντας από το Βασικό Μενού Παράμετροι $\rightarrow$ Εισαγωγή από Business Software  $\rightarrow$  Σειρές Παραστατικών δημιουργούμε τις Σειρές Παραστατικών.

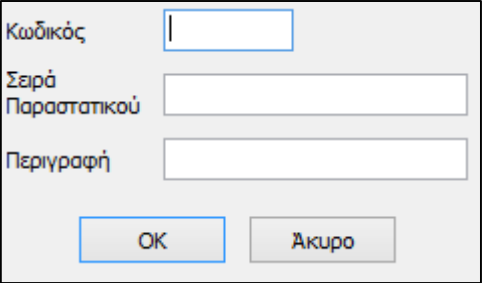

Στην συνέχεια θα πρέπει να αντιστοιχίσουμε τον κωδικό κίνησης που επιθυμούμε σε κάθε χρησιμοποιούμενο συνδυασμό τύπου παραστατικού και σειράς.

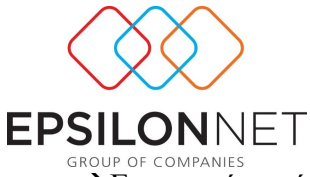

Συγκεκριμένα επιλέγοντας από το Βασικό Μενού Παράμετροι- Εισαγωγή από Business Software > Αντιστοίχιση Κωδικών Γενικής Λογιστικής εμφανίζεται ο παρακάτω πίνακας:

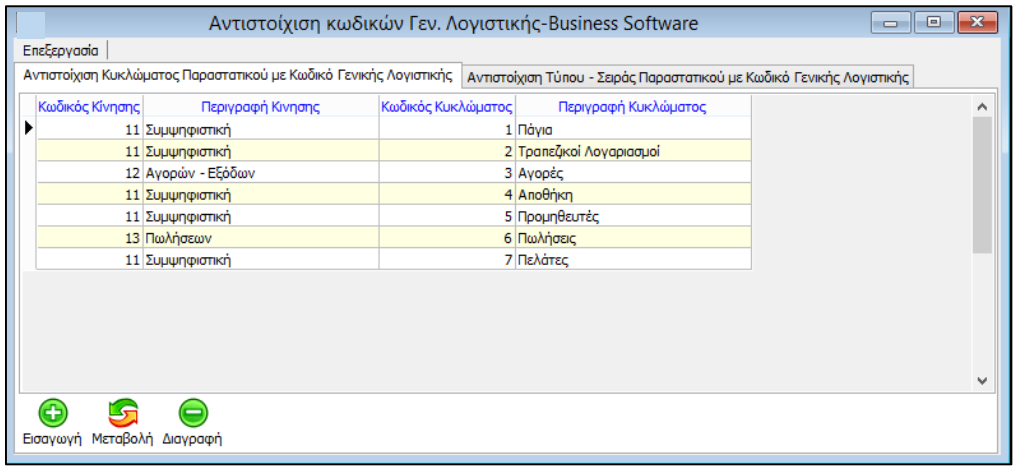

Στο σημείο αυτό μέσα από τον πίνακα «**Αντιστοίχιση Κυκλώματος Παραστατικού με Κωδικό Γενικής Λογιστικής**» επιλέγοντας «Εισαγωγή» μπορούμε να αντιστοιχίσουμε μαζικά τα κυκλώματα της Business Εμπορικής Διαχείρισης με τους κωδικού κίνησης της Γενικής Λογιστικής

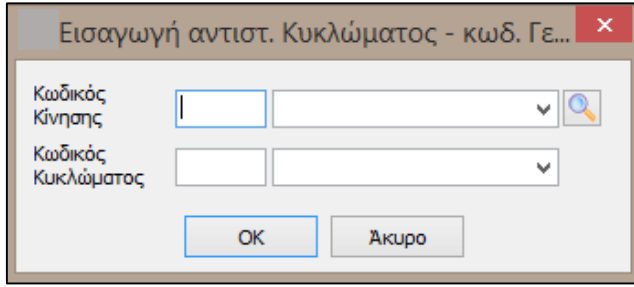

Εναλλακτικά μέσα από τον πίνακα «**Αντιστοίχιση Τύπου – Σειράς Παραστατικού με Κωδικό Γενικής Λογιστικής**» μπορούμε να συνδέσουμε κάθε τύπο παραστατικού της Business Εμπορικής Διαχείρισης με συγκεκριμένο κωδικό κίνησης της Γενικής Λογιστικής .

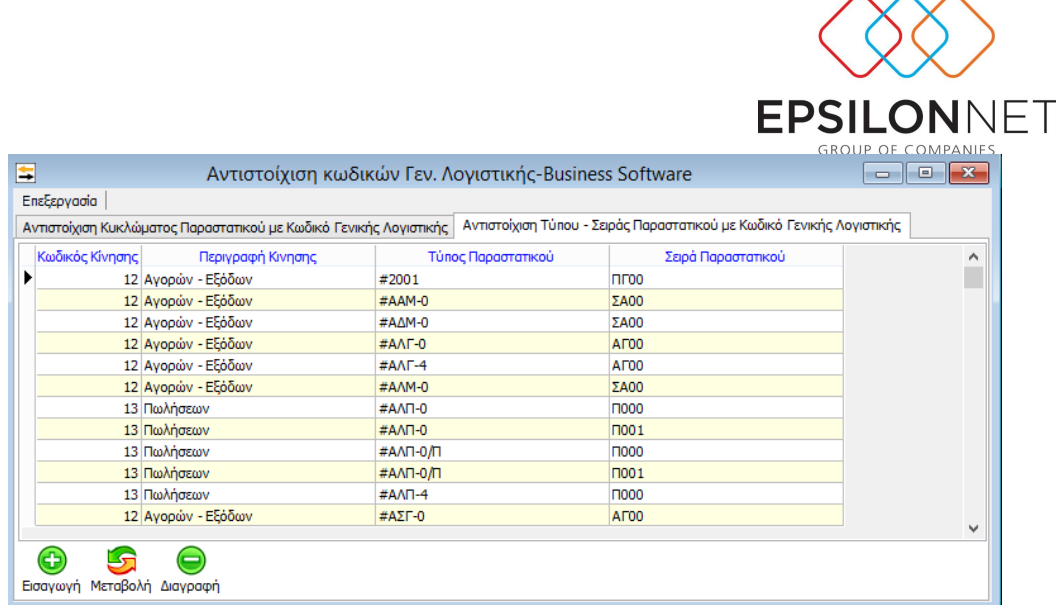

Σε αυτό τον πίνακα επιλέγοντας εισαγωγή μπορούμε να ορίσουμε τα πεδία σύνδεσης όπως αποτυπώνονται παρακάτω

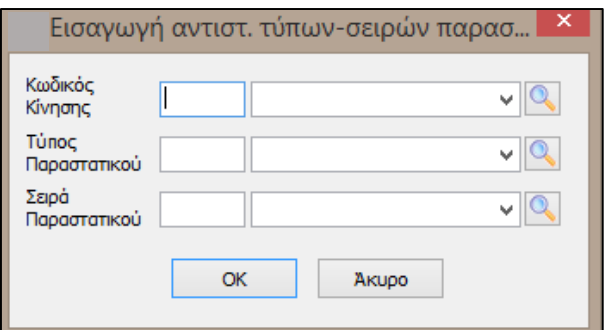

Για την καλύτερη κατανόηση των παραπάνω αναφέρουμε ως παράδειγμα τα παρακάτω:

**Παράδειγμα :** Στην περίπτωση όπου χρησιμοποιούμε στην εμπορική εφαρμογή τον Τύπο Παραστατικού **ΑΓ01** και Σειρά **ΑΓ00** και θέλουμε κατά όλα τα άρθρα που έχουν εξαχθεί από την εμπορική εφαρμογή, να εισαχθούν στην Γενική Λογιστική με Είδος κίνησης «**12 Αγορών Εξόδων**» θα πρέπει αρχικά να δημιουργήσουμε τον Τύπο Παραστατικού **ΑΓ01**,

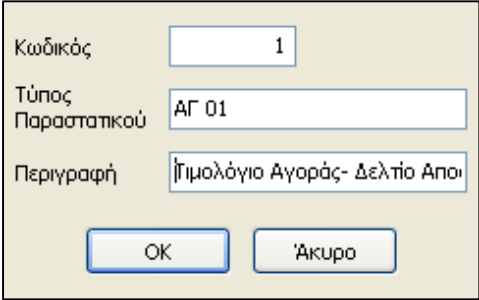

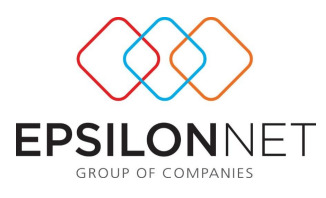

Στην συνέχεια να δημιουργήσουμε την Σειρά **ΑΓ00**

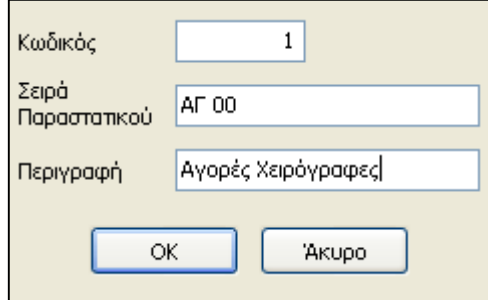

και τέλος να δημιουργήσουμε την αντιστοίχιση Κωδικών Γενικής Λογιστικής όπως φαίνεται παρακάτω.

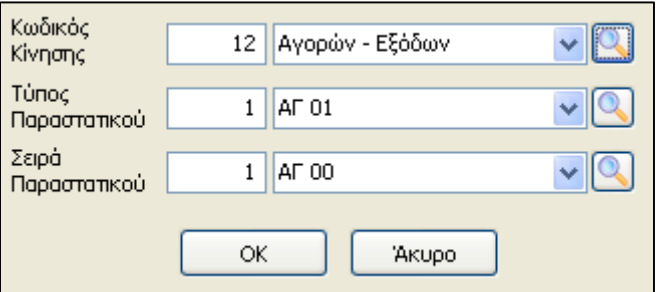

Στην περίπτωση όπου για τον ίδιο Τύπο παραστατικού χρησιμοποιείται δεύτερη Σειρά Παραστατικού, θα πρέπει να πραγματοποιήσουμε δεύτερη αντιστοίχιση κ.ο.κ.